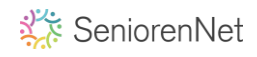

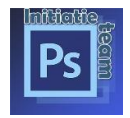

## **Het lukt mij niet! waar kan ik het vinden?**

- 1. Bestand: openen pag. 1
- 2. Bestand: opslaan en sluiten pag. 2 en 3
- 3. Transformeren pag. 4
- 4. Kleur: verloop pag. 5 tot en met 8
- 5. Tekst: teken pag. 9 en 10
- 6. Penseel: laagmaskers pag. 11 tot 14
- 7. Selecteren en maskeren pag. 12 tot 15
- 8. Stijlen vormen: pag. 16 en 17

### **1. Openen van een nieuw bestand**

Menu- bestand- **Nieuw** Voorinstelling: voorbeeld van **Les 1**,

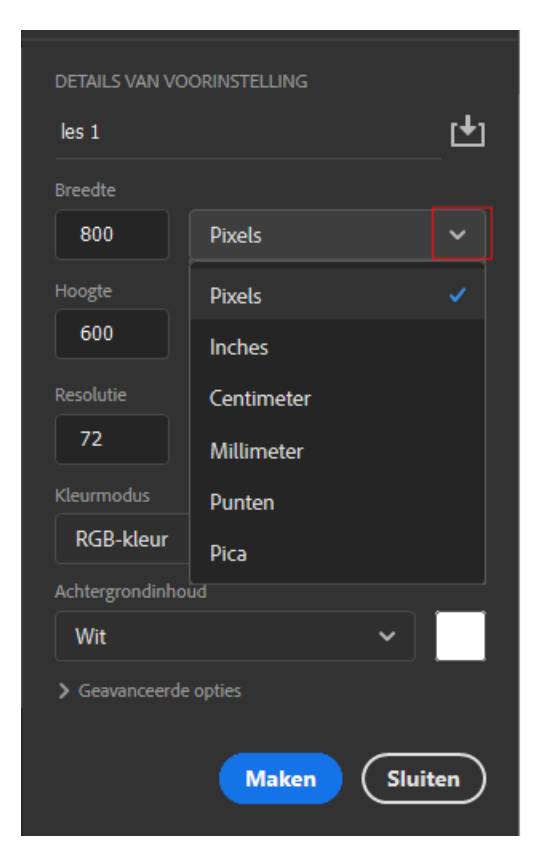

Breedte: klik op **V** en je kan kiezen tussen: **pixels**, **inches, Centimeter, Millimeter, Punten of Pica** Hoogte: **zelfde als breedte**

Resolutie: altijd kiezen voor: **pixels/inch**,

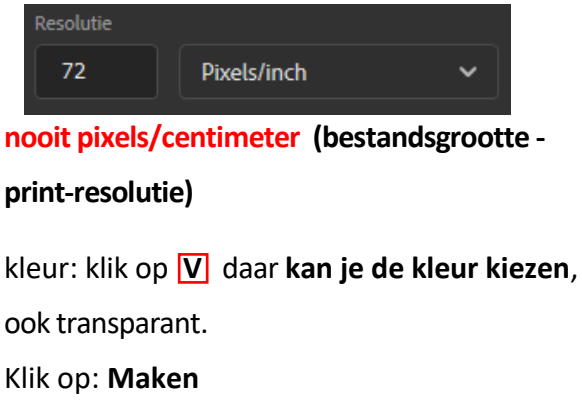

1

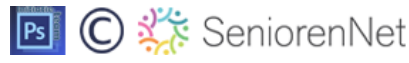

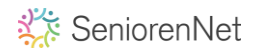

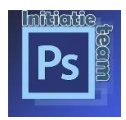

## **2. Opslaan en sluiten van een bestand**

#### Bestand: opslaan

Je hebt je werkje klaar en dit gaan we nu opslaan.

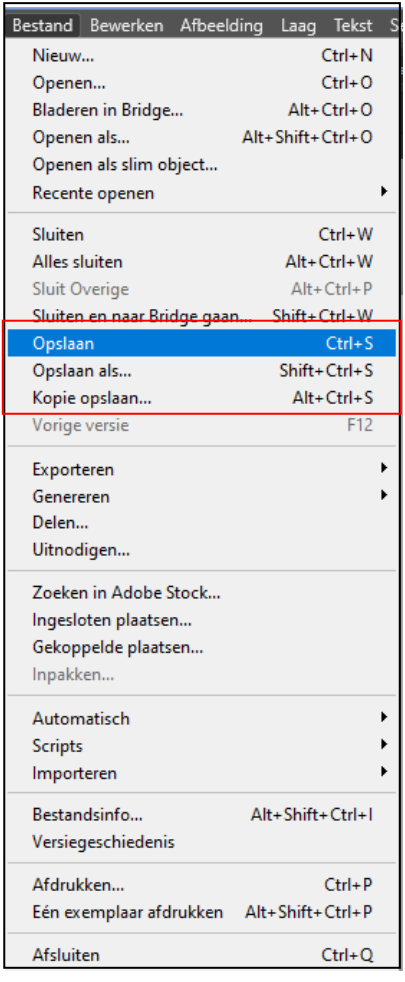

Met een van de laatste updates van Photoshop is er helaas een onverwachte wijziging in het opslaan van bestanden doorgevoerd.

In het menu zie je dat er nu voortaan drie mogelijkheden zijn voor het opslaan van bestanden.

Er is de bekende opslaan, opslaan als, en de nieuwe mogelijkheid kopie opslaan.

We starten met bestand: "opslaan".

De 2 bestandsnamen, die wij in Photoshop-Initiatie meestal gaan gebruiken zijn **PSD** en **JPG**

Wat is het verschil tussen PSD en JPG.

**PSD**: Heb je meerdere lagen, dan zal je automatisch naar psd gaan, uw lagen worden bewaard waardoor je nadien nog altijd wijzigingen kan aanbrengen.

**JPG**: Deze extensie (bestandsnaam) krijg je automatisch als je maar **1 laag** hebt, heb je meerdere lagen en wil je het opslaan als jpg, zal je bij de laatste versies van photoshop de nieuwe opslag mogelijkheid "Kopie opslaan" moeten kiezen.

**sla uw werk eerst op als een psd bestand**,

Bestand: "Opslaan", er opent zich een nieuw venster. Selecteer een map waar je uw werkjes opslaat.

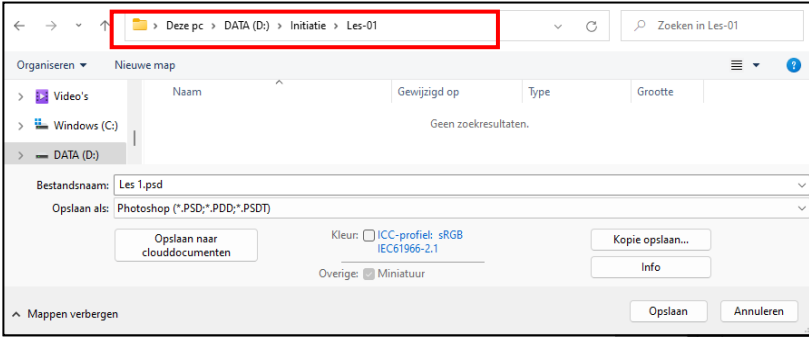

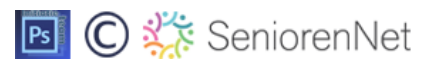

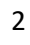

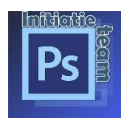

Heb je meerdere lagen, dan zet Photoshop de bestandsnaam automatisch naar PSD. Vak Bestandsnaam: titel van je werkje invullen vb. Les 1.

In het vak "Opslaan als" Kan je de "bestandsnaam" kiezen, wij kiezen Psd. Daarna "Opslaan".

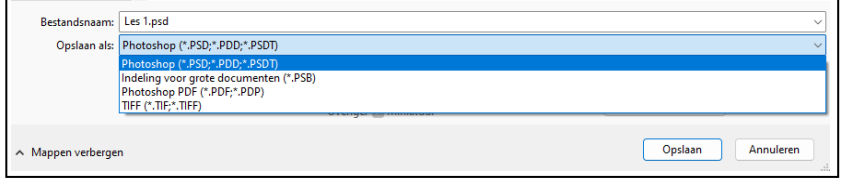

Opslaan voor JPG, eerst kijken we de grootte van ons werk na, Bestand – afbeeldinggrootte.

Is de **langste zijde** van ons bestand **kleiner dan 800 pix** dan is dat **in orde** en kunnen we naar opslaan gaan.

Is de langste zijde **groter dan 800 pix** dan gaan we de langste zijde **verkleinen naar 800 pix**.

Dit doen we zodat we de server van seniorennet niet overbelasten.

De resolutie: als dit niet vermeld staat in onze lessen blijft de resolutie ongewijzigd ook al heeft deze een andere grootte.

In de oudere versies van Photoshop "Opslaan als" kan je nog opslaan als JPG.

In de nieuwe versies is dit niet langer mogelijk, veel bestandsformaten zijn verdwenen uit dit menu, waaronder JPG, je moet hier kiezen uit het menu

"kopie opslaan", hier vind je de bekende bestandformaten weer terug zoals JPG.

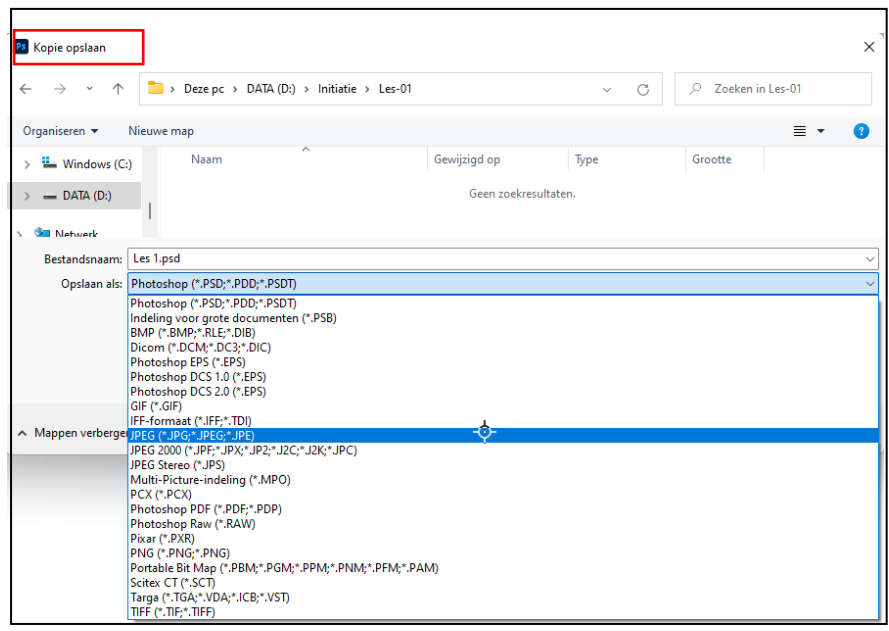

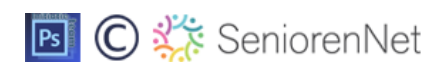

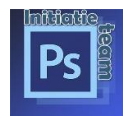

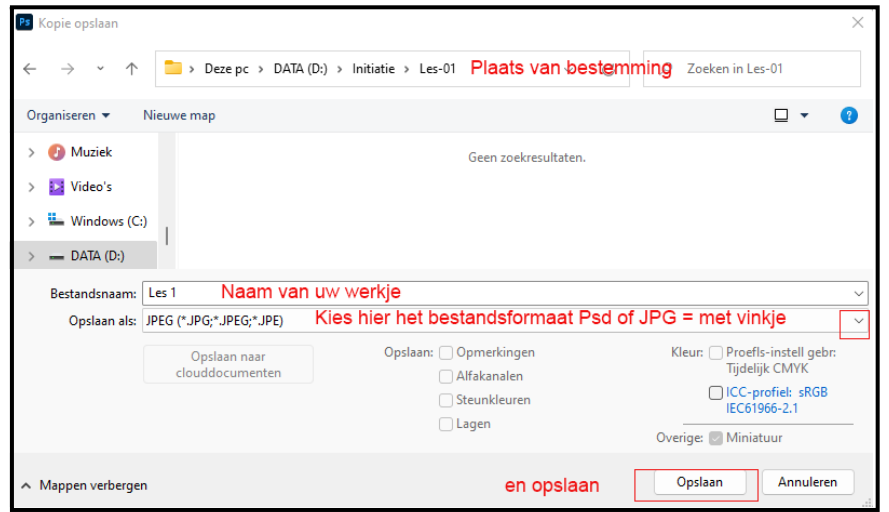

#### Ter inlichting:

We gaan ook een **animatie** opslaan als **GIF**, maar dit duidelijk vermeld in de les. Heb je een werkje gemaakt, waar er **geen achtergrond** is, dan neem je **PNG**

#### **Sluiten van psd bestand:**

Na het verkleinen en opslaan als Jpg. Sluiten we het psd bestand en zien we

volgend venster

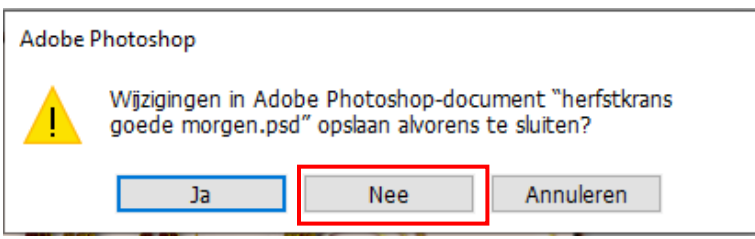

Klik op **Nee** anders sla je de verkleinde versie op.

Bij verbeteringen kloppen anders de waarden van de PDF niet meer

#### **Sluiten van psd bestand:**

Na het verkleinen en opslaan als Jpg. Sluiten we het psd bestand en zien we

#### volgend venster

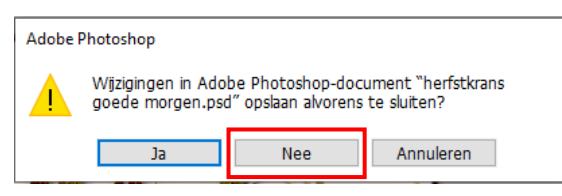

Klik op **Nee** anders sla je de verkleinde versie op.

Bij verbeteringen kloppen anders de waarden van de PDF niet meer.

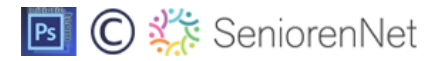

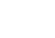

4

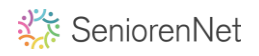

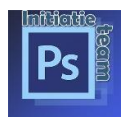

## **3. Transformeren.**

Met de **laatste versies** is transformeren gewijzigd en moet je **shift niet meer indrukken** om gelijkzijdige vlakken te transformeren, wie een vorige versie heeft of de laatste versie heeft gedownload met de optie verouderde vrije transformatie gebruiken! **Dan moet nog wel shift indrukken**. Om gelijkzijdige vlakken te transformeren

Je kan dit nadien ook nog altijd instellen of vinkje verwijderen, Dit is pas van toepassing na opnieuw opstarten

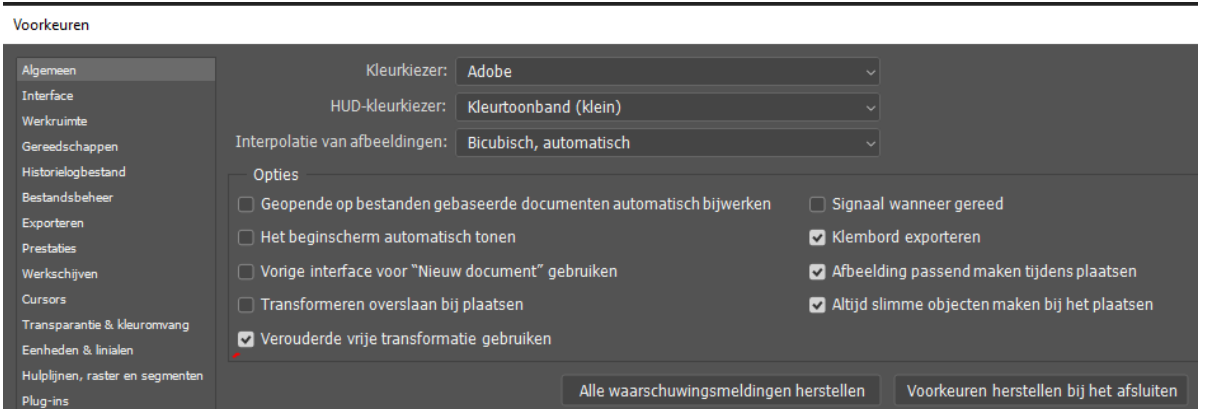

Dit moet je dan zelf even uittesten welk voor jullie het gemakkelijkste is met of zonder shift.

**Tip.** Nog een mogelijkheid om geen vervormingen te krijgen Ctrl+T = transformeren +met werktuig verplaatser actief sleep een hoek (1) naar de juiste breedte of hoogte, klik op het kettinkje (2) in de optiebalk tussen B en H en de verhoudingen tussen B en H blijven behouden

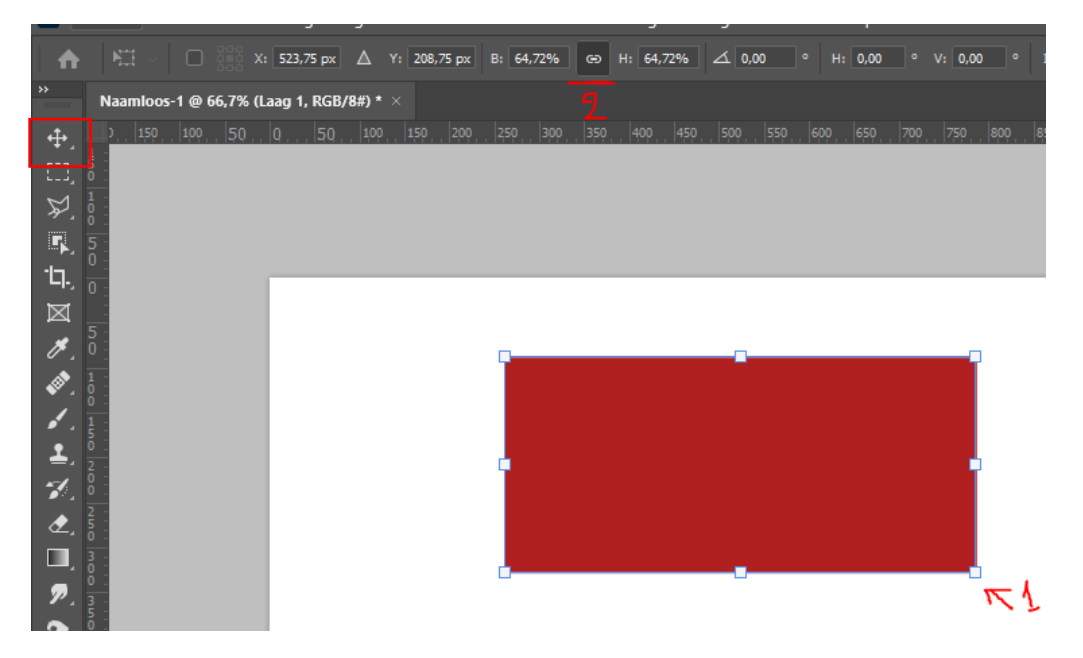

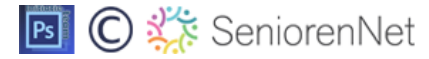

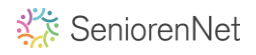

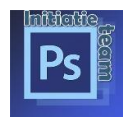

# **4. Kleur.**

Standaardkleuren zwart wit = klik op toetsenbord

D = Zwart als voorgrond kleur en wit als achtergrondkleur. X = draai je de kleuren om

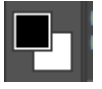

Wil je een andere kleur klik dan op de voorgrond kleur, een nieuw venster gaat open. De kleurkiezer, hier kan je kiezen door in een kleur te klikken (1) of door de opgegeven kleur in te typen (2). OK.

Voor achtergrond kleur doe je hetzelfde maar klik je op de achtergrondkleur.

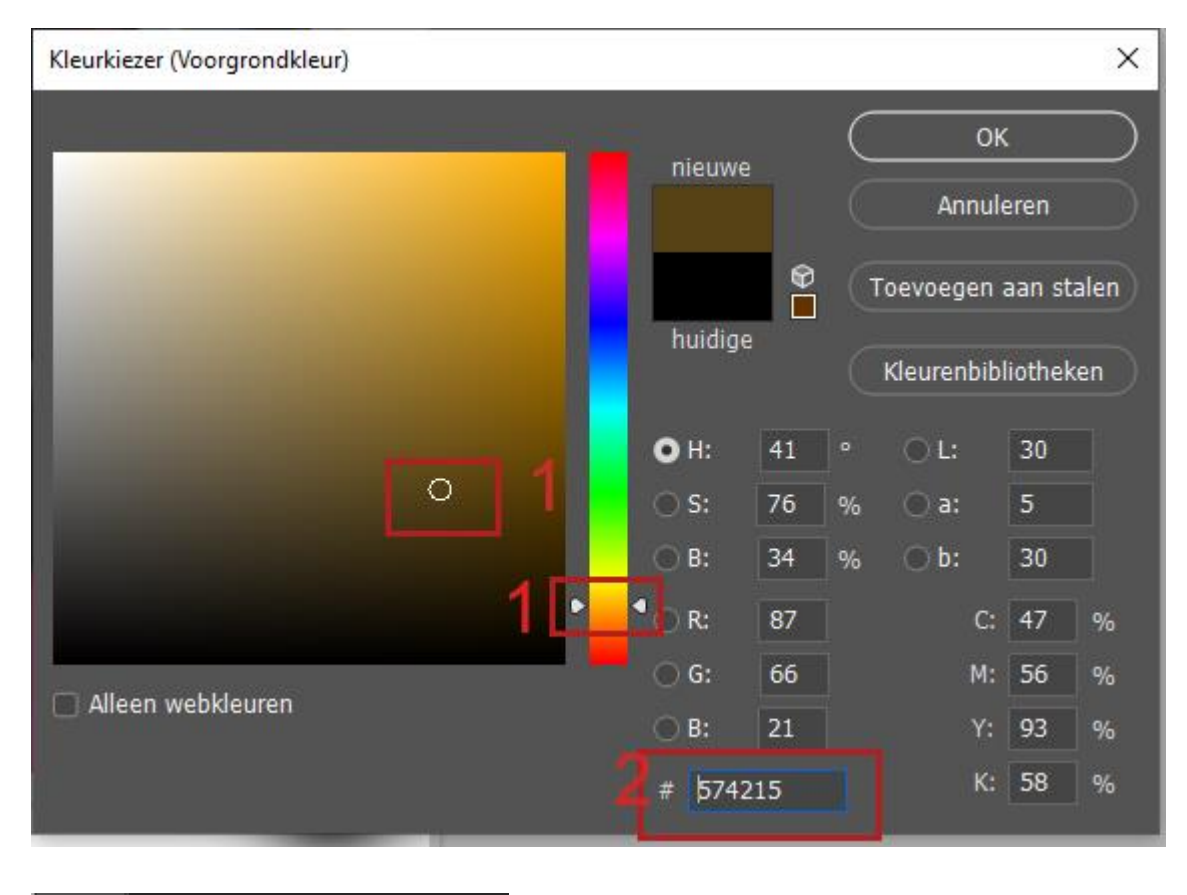

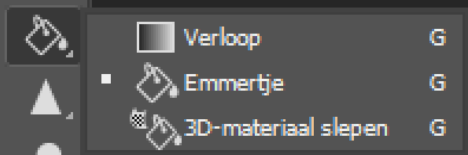

Emmertje = Laag vullen met voorgrondkleur

verloop = kan je zelf maken of kiezen uit menu verlopen

Vanaf CC 2021 is het menu verlopen uitgebreid al de kleuren zitten nu in mapjes,

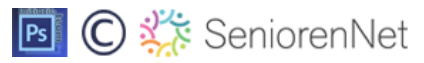

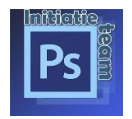

De verlopen die wij gebruiken in onze lessen kan je vinden onder "verouderde verlopen" – daaronder zit nog een map met "verouderde standaardverlopen"

De verlopen kan je vinden onder tabblad "venster" -- Verlopen.

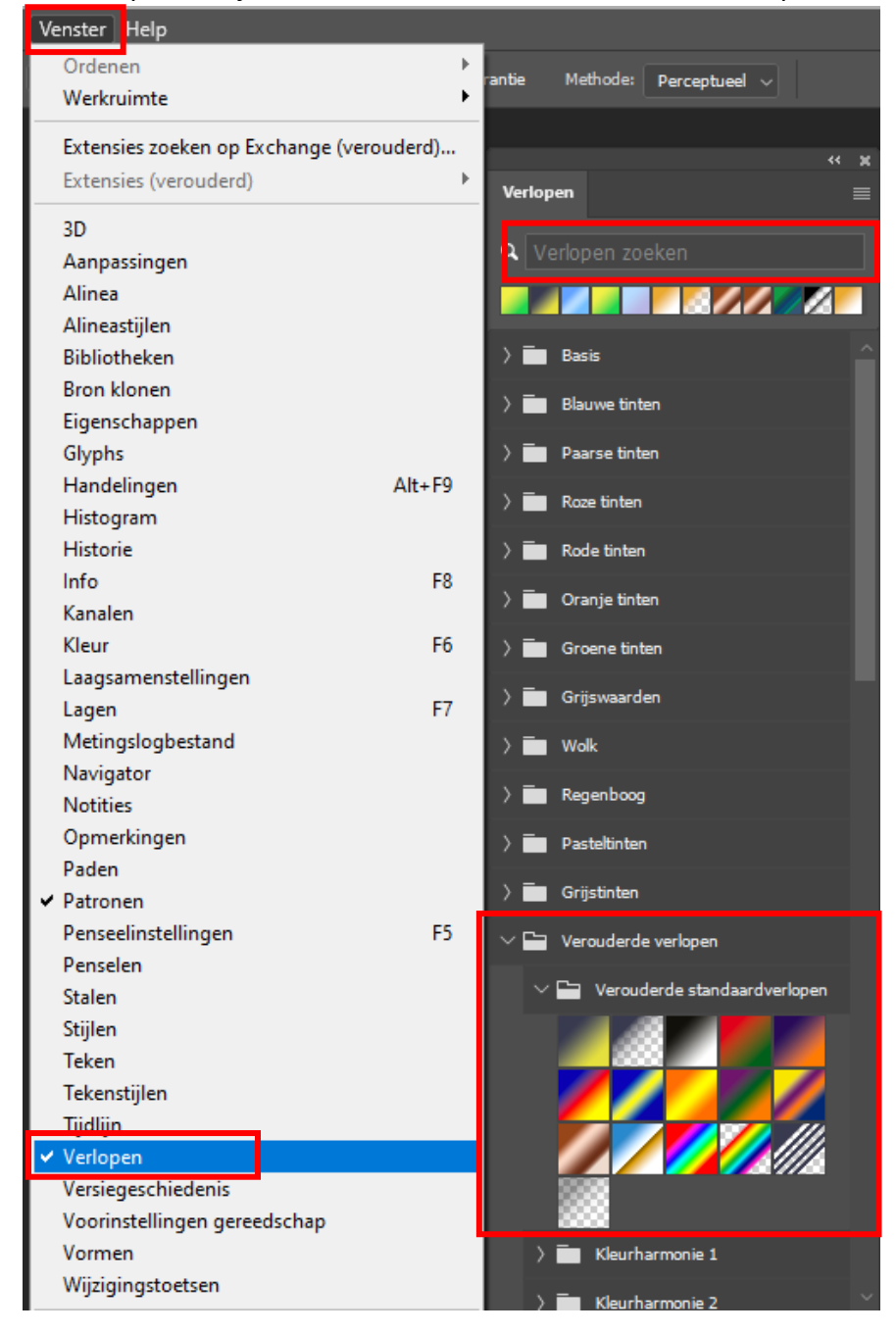

### **Verlopen** Q Verlopen zoeken

Tip: Kan je een verloop niet vinden? tik de naam van uw verloop in het zoekvenster en klik op verloop zoeken.

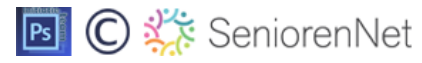

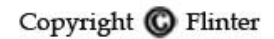

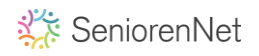

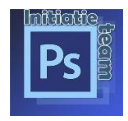

#### **Verlopen zelf maken**

- 1. We zetten onze voor- en achtergrondkleuren standaard, dus zwart/wit,
- 2. klik het palet verloop aan,
- 3. vervolgens klik in de optiebalk op het venster om het verloop te bewerken,
- 4. het venster bewerker ontvouwd zich en onze eerste groep basis (prent) staan de kleuren van onze voorgrond: zwart naar achtergrond: wit.

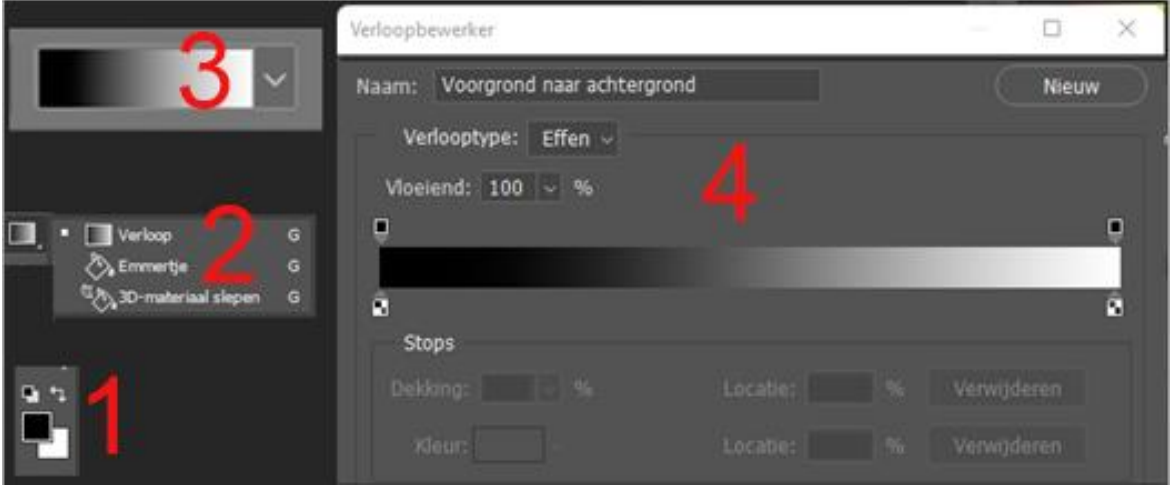

Hierop gaan we ons verloop maken, een verloop met 4 kleuren.

De figuurtjes boven en onder de kleurenbalk zijn kleurstoppen (soms inktpotjes genoemd), de stops onder de kleurenbalk geven de kleur en de locatie aan, de stops boven de kleurenbalk geven dekking en de locatie aan

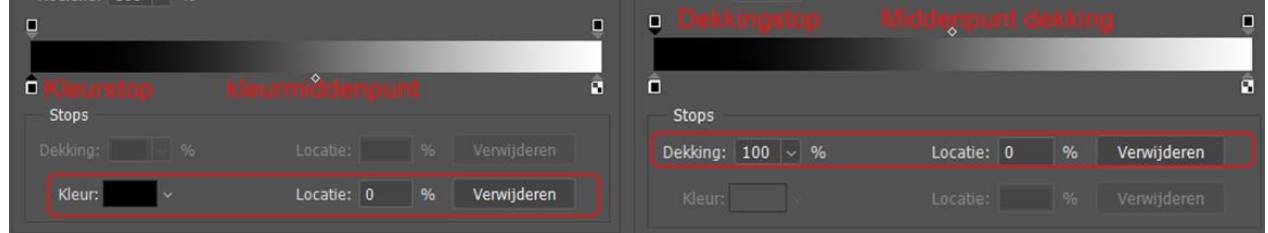

Klik op het linker potje beneden dan zie je de kleur die in het potje zit, klik op de kleur en het venster kleurkiezer opent zich

In dit scherm passen we de kleuren aan daarvoor gebruiken we een kleurcode van 6 cijfers of letters die gaan we invullen na het # (hekje) daarna op OK. Locatie (plaatsing potje) is 0.

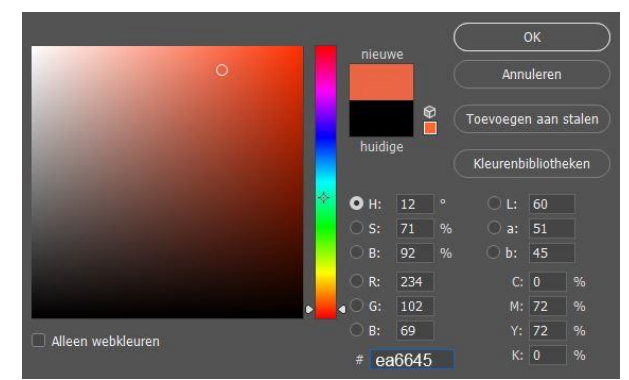

De dekkingstops houden we op 100% anders word het verloop transparant

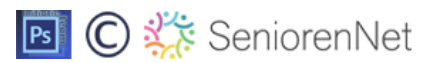

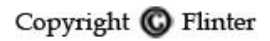

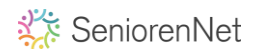

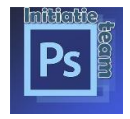

Voor het verfpotje aan de linker kant doen we hetzelfde, kleur en de locatie is 100%.

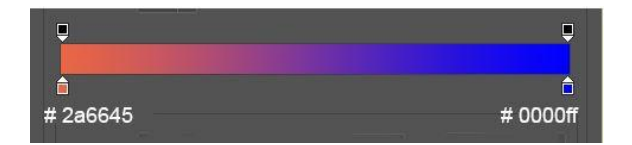

De 2 kleurstoppen hebben een kleurtje gekregen,

Om meerdere kleuren in ons verloop te krijgen, maken we nog 2 kleurstoppen bij.

Ga met je cursor juist onder de kleurbalk (ter hoogte van de andere kleurpotjes) en klik.

De nieuwe kleurstop kan je verslepen naar de juiste positie of je kan de waarden invullen bij locatie, plaats de kleurstop **35% .**

Op dezelfde wijze maken we nog een kleurstop bij, de plaats van locatie is **75%.** Ook deze inktpotjes gaan we een kleurtje geven.

Klik op de kleurstop, open het kleurvakje, en vul de gewenste kleur in op de kleurkiezer vb. **# ffff00**. OK klikken

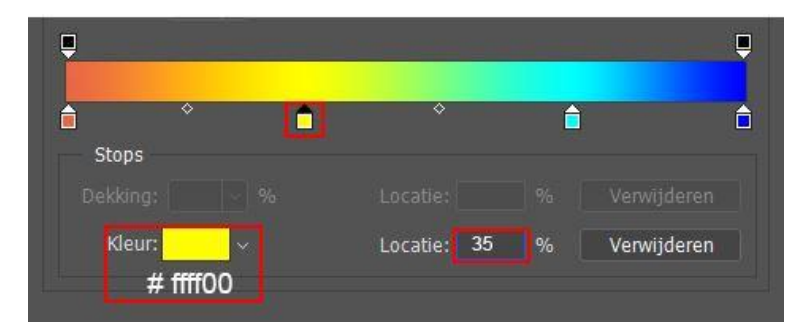

Kleurstop 2 doen we op dezelfde manier en vullen de waarde van de nieuwe kleur in "**# 00ffff"**. OK

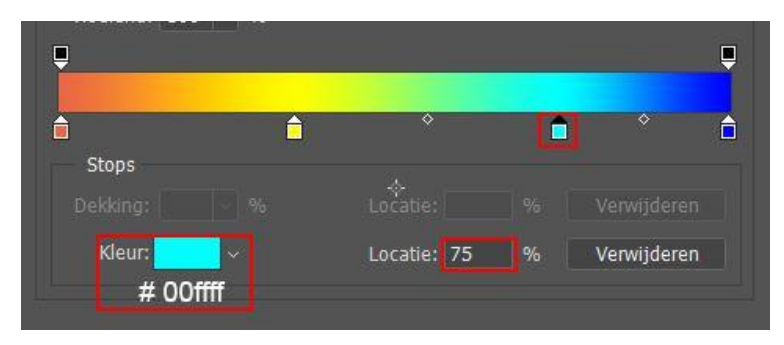

We bevestigen ons verloop door op OK te klikken.

Dekkingstops kan je boven de kleurbalk ook nog op dezelfde manier toevoegen om de dekking te verminderen.

Wil je dit verloop bewaren klik dan op nieuw, geef uw verloop een naam en OK.

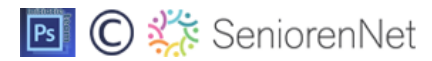

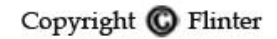

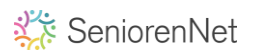

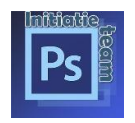

# **5. Tekst**

Voor degene die dagelijks met tekst omgaan zal dit allemaal geen probleem zijn , voor andere daarentegen die zullen even moeten zoeken.

**Ook nieuw** in photoshop is dat photoshop zelf een tekstvak aanmaakt met gevulde tekst (Lorem ipsum), wil je dit niet kan je dit uitschakelen, ga naar bewerken—algemeen—tekst – "vul nieuwe lagen met aanduidingstekst" uitvinken.

Om tekst in te voegen hoef je ook geen nieuwe laag te maken.

#### **Het verschil tussen punttekst en alineatekst:**

**Punttekst** begint op de plaats waar je in uw afbeelding klikt, deze manier gebruiken we als we maar een paar woordjes moeten typen.

Om punttekst toe te voegen klikken we op het tekstgereedschap inde gereedschapsbalk. In de optiebalk zien we de tools nodig om onze tekst typen

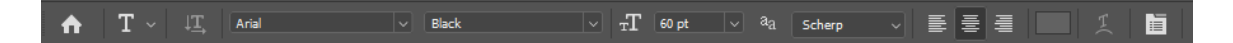

Vak 1: lettertype te kiezen uit het drop-down menu, 2: stijl hoort meestal bij de tekst, 3 : grootte uitgedrukt in punten, je kan de grootte zelf intypten of uit het drop-down menu kiezen, 4: keuze voor anti-alias = tekst laten uitvloeien wij gebruiken sterk, tekst wordt zo scherp mogelijk weergegeven, 5: uitlijnen rechts , links of centreren, 6: kleur klik op de kleur en je kan een tekstkleur kiezen uit de kleurkiezer, 7: hier kan je kiezen om uw tekst te bewerken zoals verdraaide tekst, 8: deelvenster teken en alinea

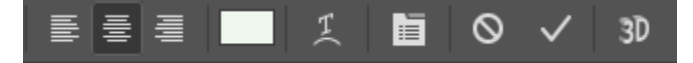

Al deze instellingen kunnen we later nog wijzigen.

Je klikt nu met je muis op het canvas op de plaats waar je ongeveer tekst wenst in te voegen, je typt de korte tekst en eindigen met, **dit kan weer op veel manieren.**

- Klik op het vinkje vastleggen op de optiebalk,

- of: Druk op de enter toets op **het numeriek toetsenbord,** 

**- o**f: Druk op Ctrl+Enter (Windows)/ Command+Return (Mac), geen numeriek bord (Laptop).

### **Alineatekst**

Om Alineatekst toe te voegen klik en sleep je een selectiekader, met het tekstgereedschap geselecteerd**, l**aat de muisknop los wanneer je tevreden bent over de afmetingen en de plaats van het kader.

Je kunt dit kader steeds verplaatsen en aanpassen door aan de ankerpunten te slepen. na instellen optiebalk, Typ je tekst in het kader.

om tekst aan te passen dubbelklik op de T van de tekstlaag, de tekst is dan geselecteert en

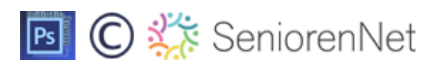

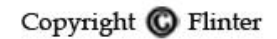

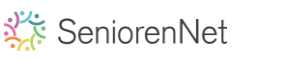

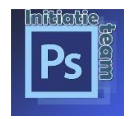

kan je lettertype grootte kleur of een fout verbeteren, tekst verplaatsen doe je met het verplaatsingsgereedschap.

Ook handig is het palet "Teken" om uw tekst in te stellen.

dubbelklik op de T van de tekstlaag zodat uw tekst is geselecteerd, klik bovenaan in optiebalk op het deelvenster "Teken".

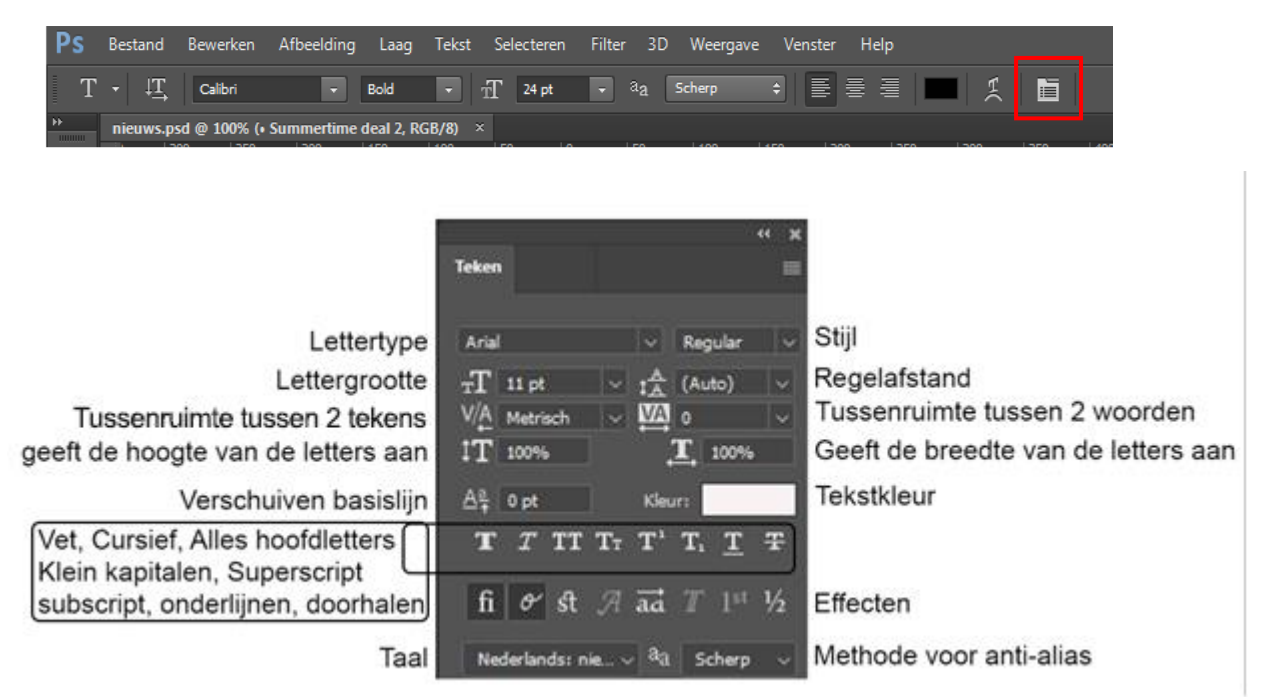

Eenmaal alles ingesteld dan kan je de tekst typen.

Na eventuele aanpassingen in het tekenpalet best, als je werk bewaard en opgeslagen is de standaardwaarden terug zetten.

Daarvoor open je in dit palet het menuutje door op het kleine icoontje met horizontale streepjes rechts bovenaan te klikken. In het uitrolmenu kies je dan voor **'Teken herstellen'.**

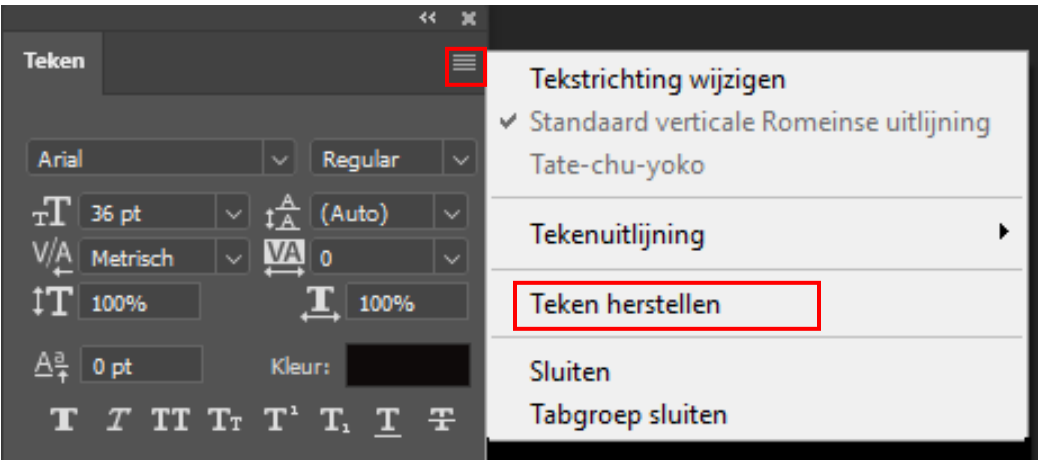

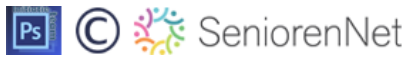

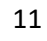

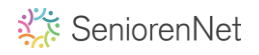

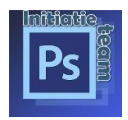

## **6. Penseel en maskers**

#### **Alles over Penselen in Photoshop**

Het penseel is een van de basis gereedschappen in Photoshop. Je kan ermee schilderen penselen mee maken, voorgevormde penselen, enz.

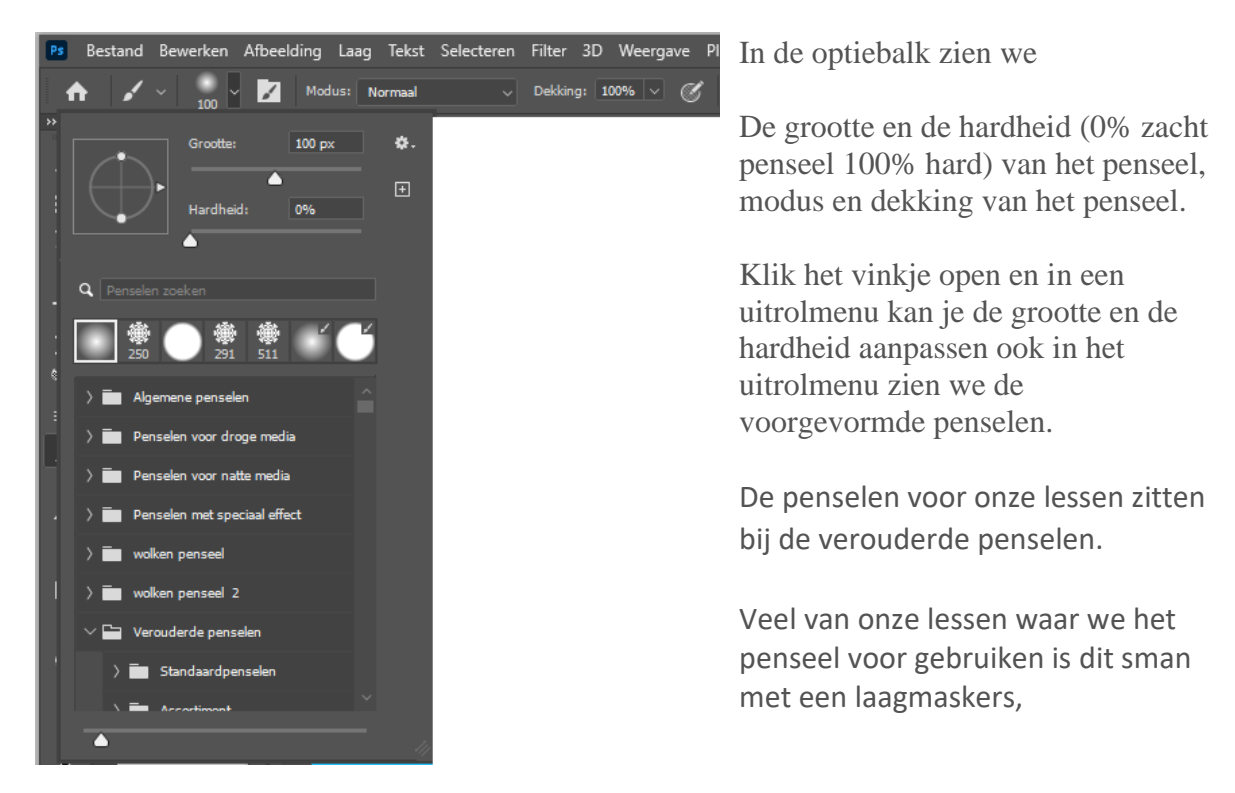

Laagmaskers staan je toe om gedeelten van een afbeelding te verwijderen zonder de afbeelding permanent te beschadigen. De originele foto blijft immers intact.

Veeg je delen weg met de gom dan is je handeling onomkeerbaar, éénmaal gewist dan kan je de verdwenen gebieden niet meer terug krijgen.

Maskers kun je altijd nog bewerken, ben je niet tevreden met het resultaat dan kan je het masker gewoon verwijderen en herbeginnen. De afbeelding zelf blijft ongewijzigd.

Een laagmasker is een grijswaardenafbeelding welke aan een laag gekoppeld is, de witte pixels zijn de zichtbare pixels, de zwarte pixels maken de afbeelding onzichtbaar, een grijstint maakt de afbeelding deelszichtbaar.

Opgepast, je kunt geen laagmasker toevoegen op een vergrendelde achtergrondlaag!

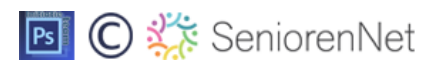

12

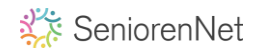

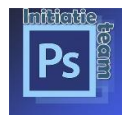

## **7. Selecteren en maskeren**

Nieuwe tool bij selecteren is de tool object selecteren

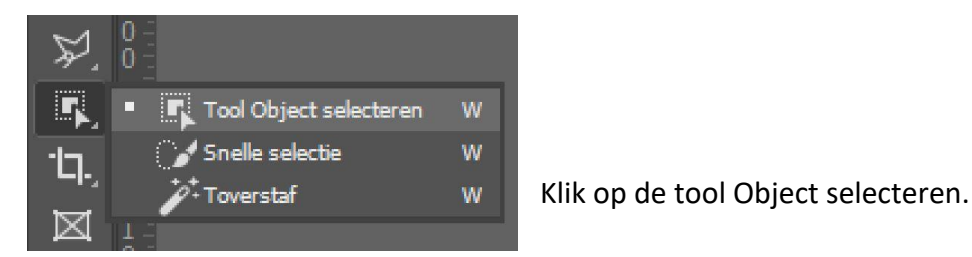

In de optiebalk zien we de tools nieuwe selectie, toevoegen-, verwijderen- en doorsnede selectie maken weer terugkomen.

Nieuw bij **modus**: kan je kiezen tussen rechthoek of een lasso -selecteren,

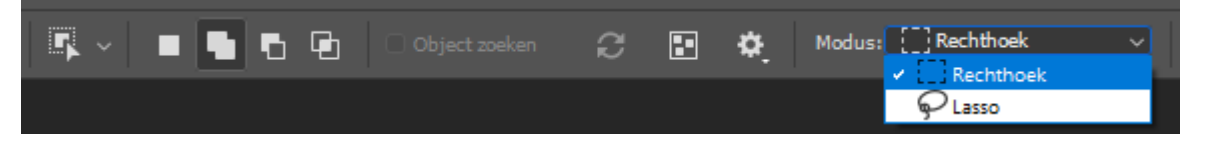

De tool object selecteren is handig wanneer een afbeelding meerdere objecten bevat en u slechts een object of een deel van het object hoeft te selecteren.

Best eerst de laag dupliceren zodat je nog altijd de originele afbeelding hebt. klik op laagmasker, trek met de rechthoek een selectie rond een object hier de "jongen" zie onder en de jongen is geselecteerd, klik op het laagmasker, je ziet de selectie moet nog bijgewerkt worden

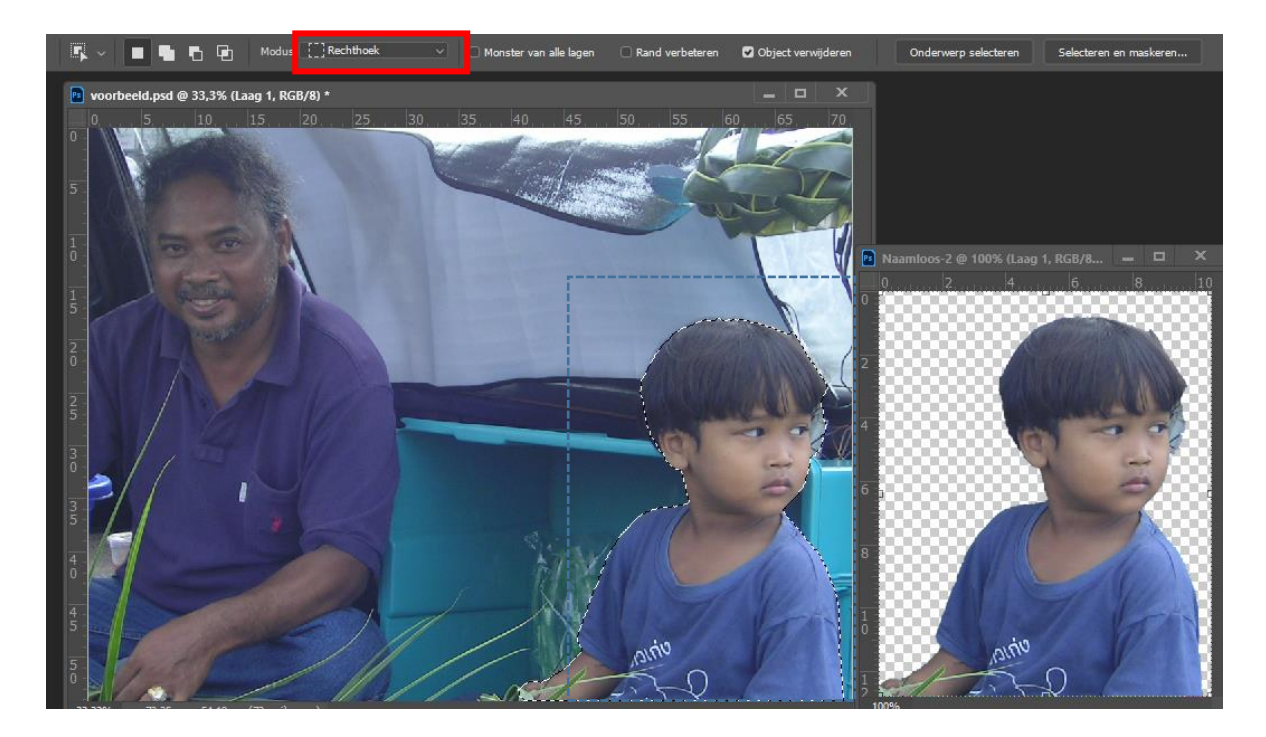

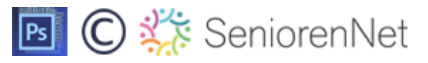

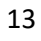

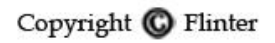

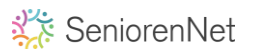

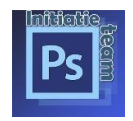

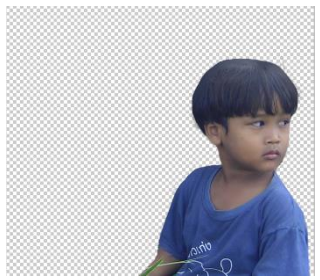

Met het werktuig snel selecten, in de optiebalk klikken we dan op selecteren en maskeren,

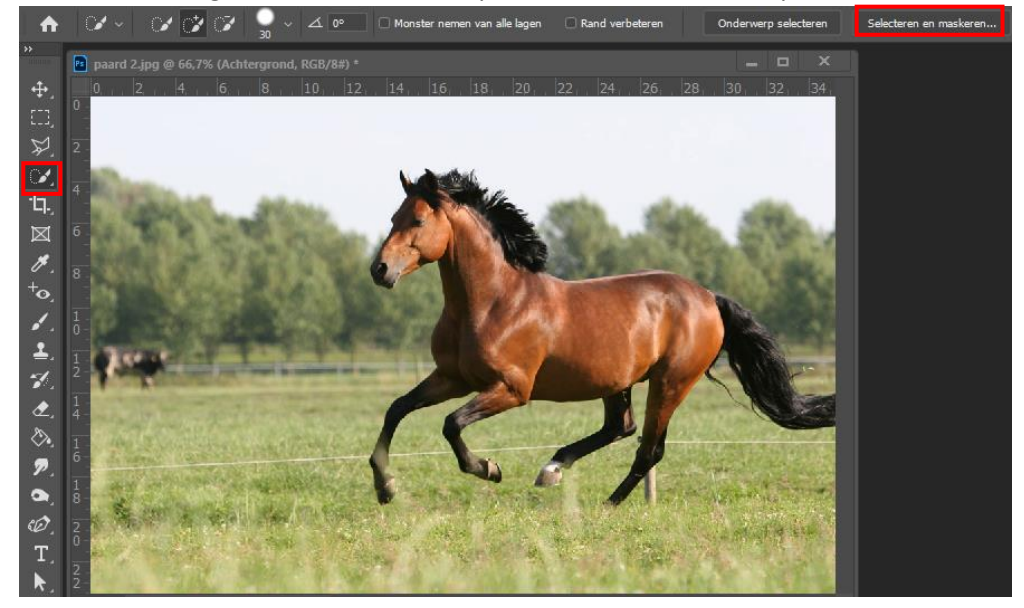

in het volgend venster klikken we op het penseel snel selecteren, kies voor onderwerp selecteren, Waarvan je in meerdere weergave de selectie kan zien, op prent de weergave bedekken.<br>In Bestand Bewerken Afbeelding Laag Tekat Selecteren Filter 3D Weergave Venster Help

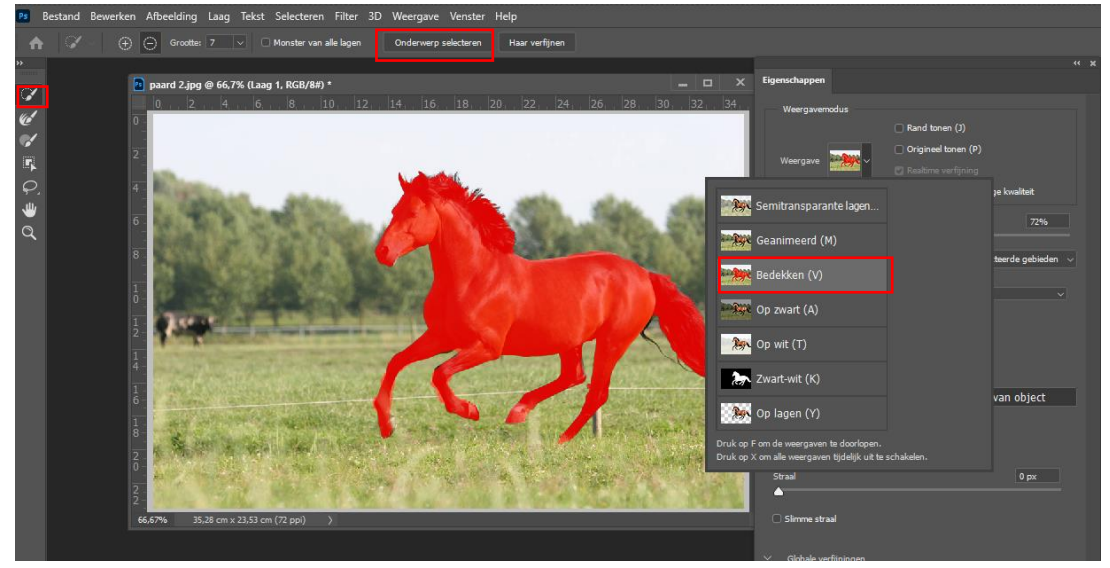

Om de haren verder te selecteren, nemen we het penseel randen verfijnen, we gaan over de haren.

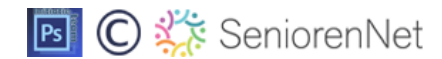

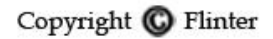

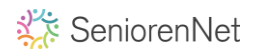

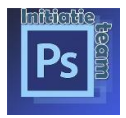

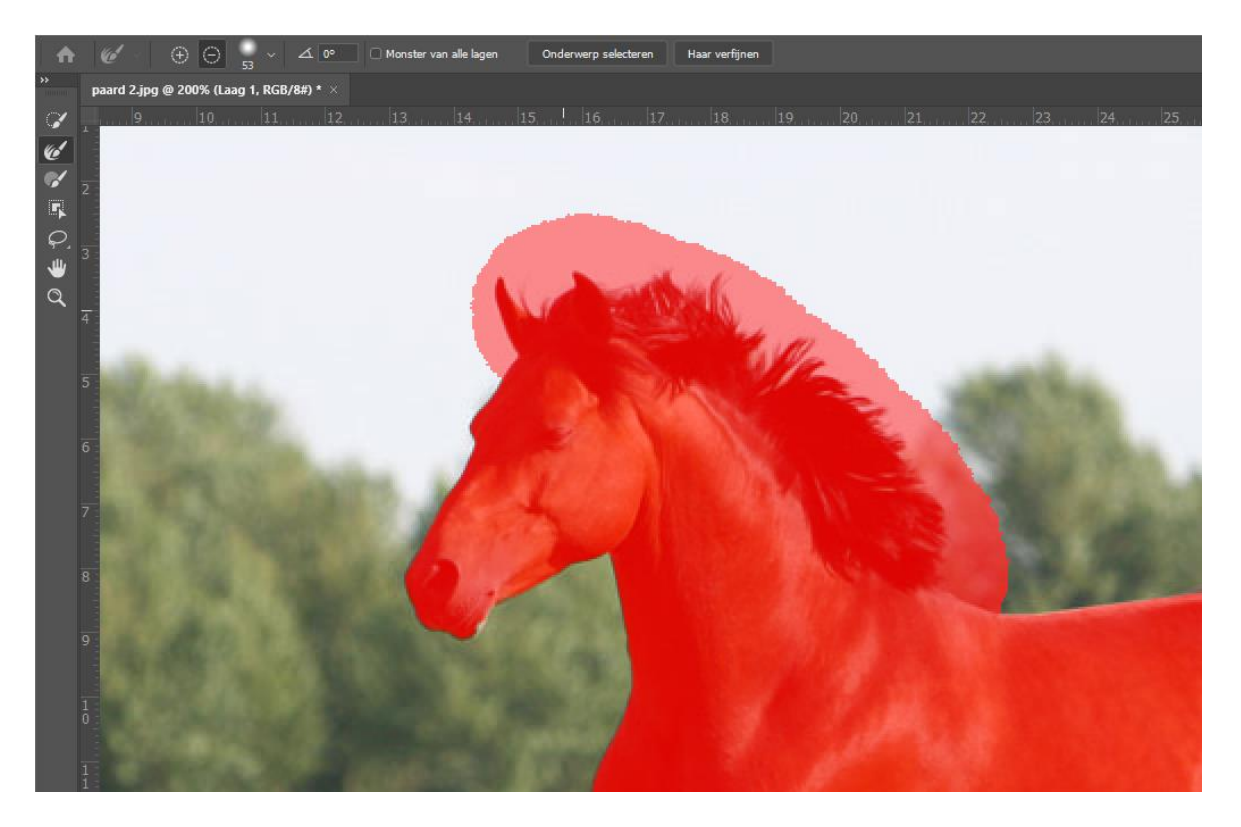

daarna klikken we op kleuren zuiveren, waardoor je de keuze krijgt naar uitvoer: best kiezen voor nieuwe laag met laagmasker. OK.

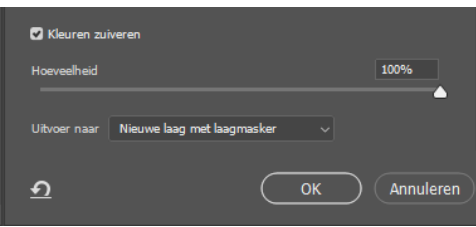

Plaats een nieuwe kleur als achtergrond, heb je de haren van het paard nog wat voller kopieer dan de laag van selecteren en maskeren.

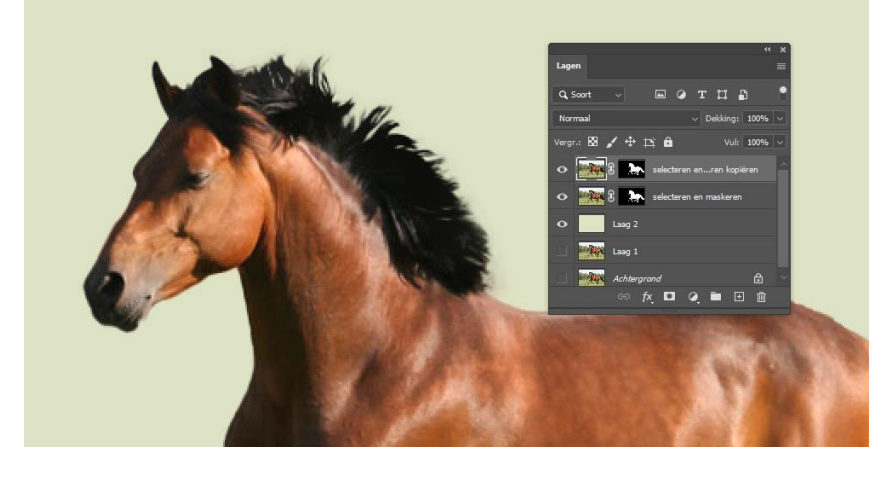

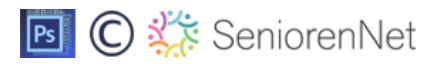

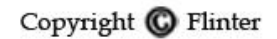

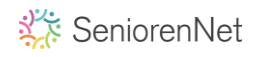

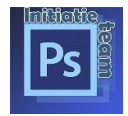

## **8. Stijl en vormen**

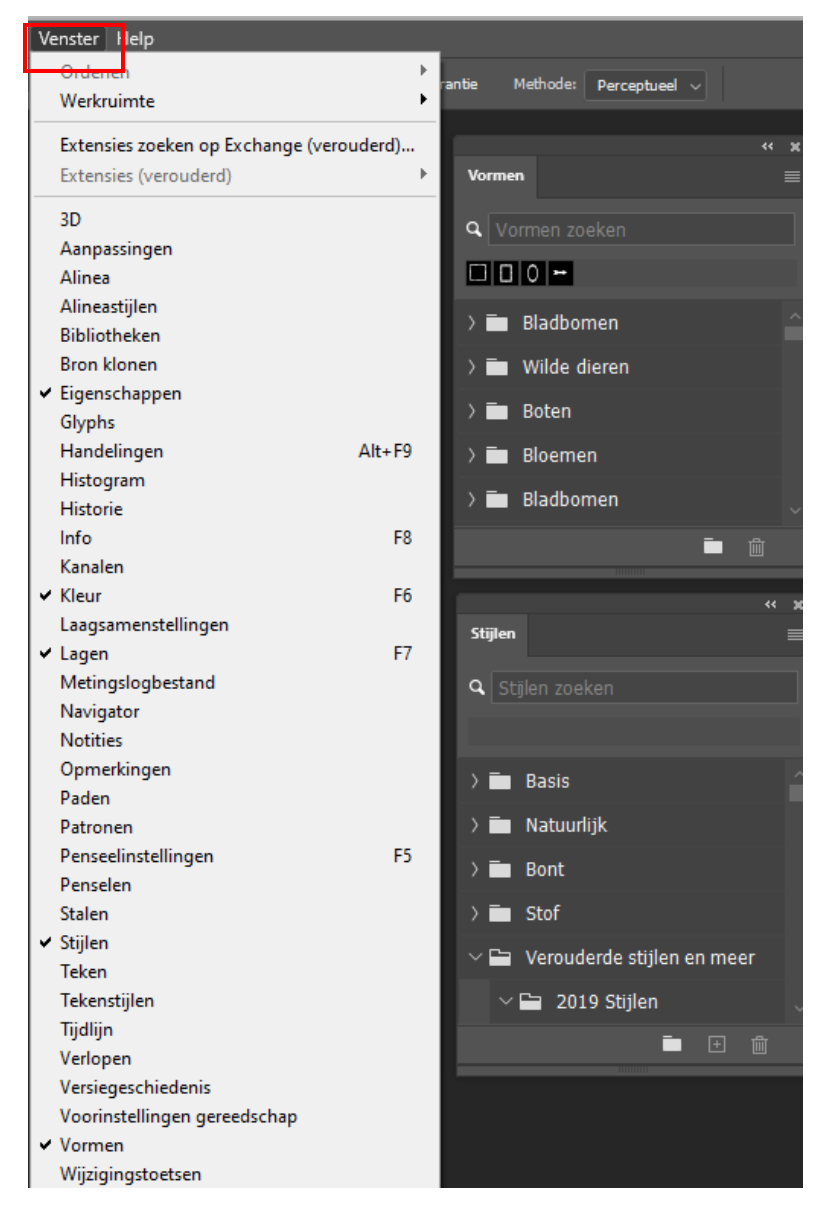

Net zoals bij de verlopen moet je "stijlen" en "vormen" nu gaan zoeken in de menubalk **venster**, vink de stijlen en vormen aan en de paletten komen tevoorschijn, ook hier is de mogelijkheid om de naam in het zoekvenster te plaatsen.

De verlopen en vormen die wij gebruiken in onze lesjes, zitten weer in de verouderde vormen en stijlen.

Bij gereedschap vormen is het gereedschap rechthoek met afgeronde hoeken verdwenen en is het driehoekstool in de plaats gekomen.

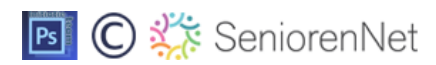

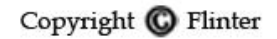

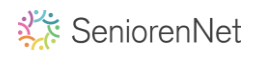

**Gouden Tips**

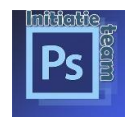

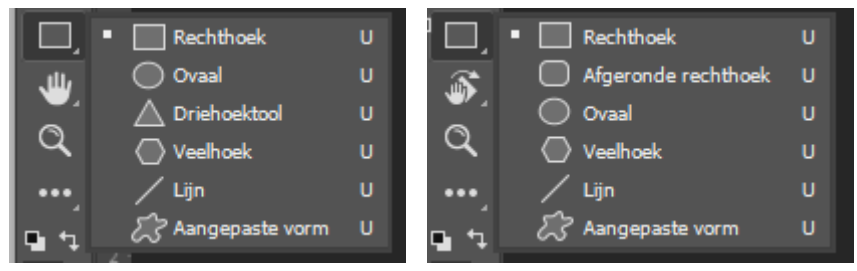

Rechthoek met afgeronde hoeken kan je in de optiebalk nog altijd aanpassen

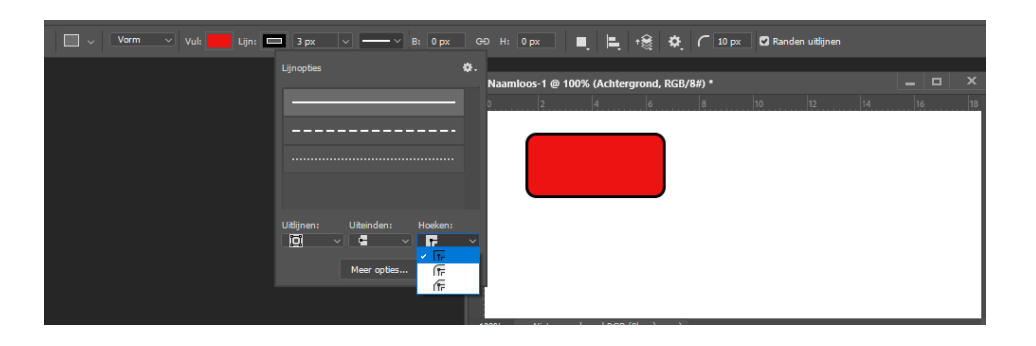

# Nog een woordje uitleg over onze ster in les 45

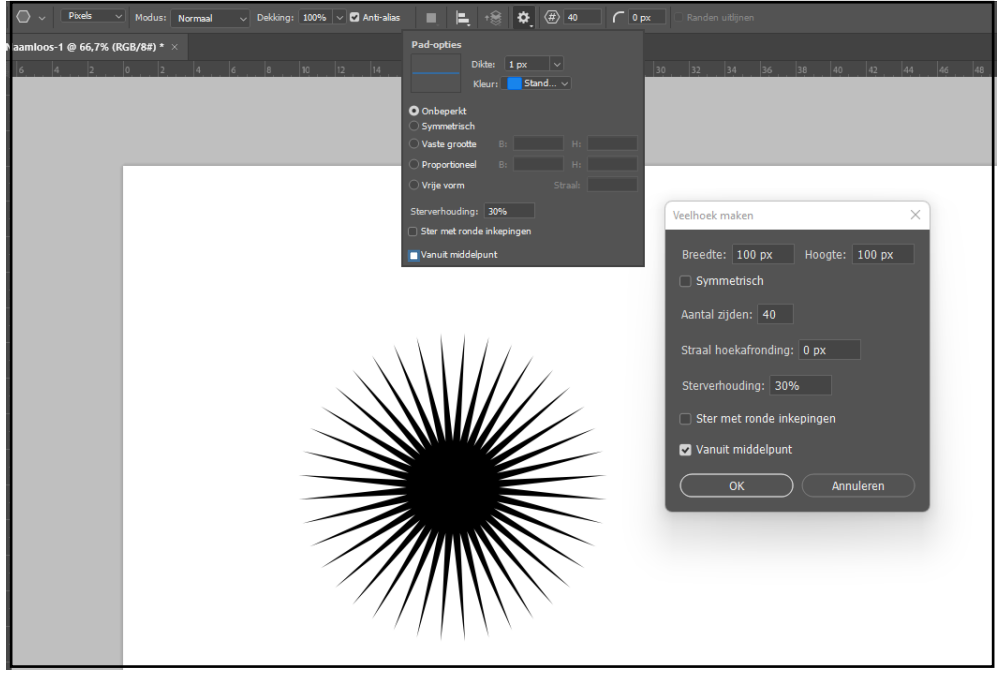

Werktuig – vormen-veelhoek: de pad opties kleur ster is de voorgrondkleur sterverhouding 100% is een cirkel wij gebruiken sterverhouding 30% de 40 in de optiebalk zijn de stralen die uit het hart van de ster ontspringen, we trekken onze ster ook vanuit het middelpunt dus aanvinken.

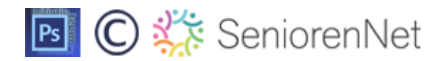